## **INSTRUCTIONS TO APPLY FOR LIMITED RADIOGRAPHY EXAM ONLINE**

Use the following link to access the online licensing system: https://amanda-portal.idph.state.ia.us/adpereh/portal/#/dashboards/index

**These instructions assume you have already created an A&A account**. If you have not created an account, go back to the IDPH Regulatory Programs - Permit to Practice Page and follow the "How to create an account" instructions.

#### **NOTE**: This site works best in **Google Chrome** or **Safari** when applying online.

If you need assistance navigating the licensing portal after reviewing these instructions, contact the AMANDA Support Team: 1-855-824-4357.

## **STEP 1: SIGN IN WITH EXISTING ACCOUNT**

When you have signed in to the Public Portal, you should see your **Profile Page**. If nothing needs to be changed on that screen click on the **My Programs** tab along the left side of the screen. If changes need to be made on the **Profile Page** then make those changes and then click **Continue.**

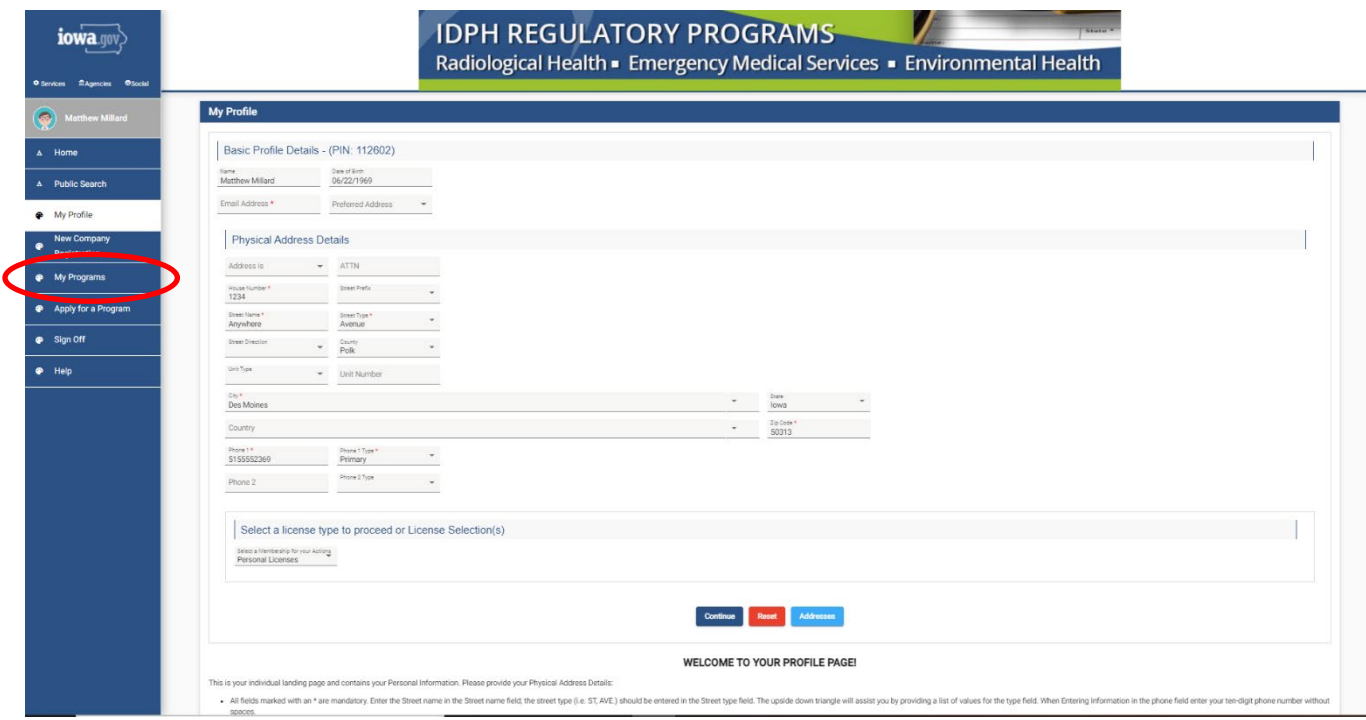

## **STEP 2: GO INTO THE DETAILS OF THE PERMIT**

The following page will list any programs you have applied for, or active licenses. Click **Details** to start the application process.

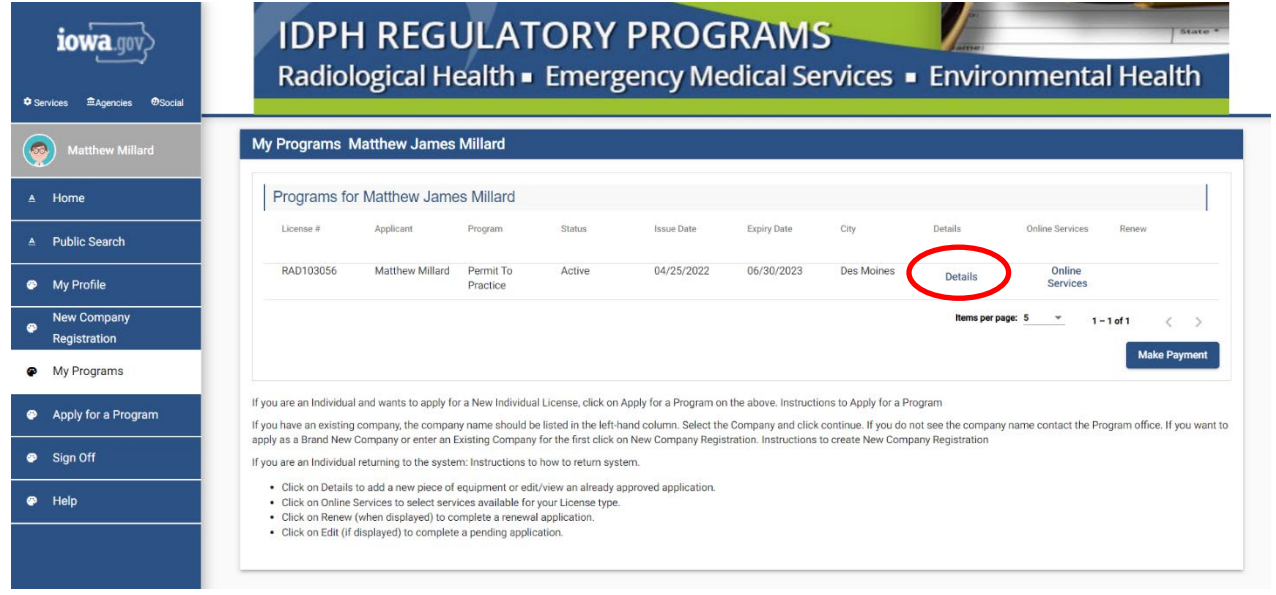

# **STEP 3: APPLICATION FORM DETAILS**

You will now be directed to the Permit to Practice Application page. Scroll down the page and click on the tab labeled **Classifications**.

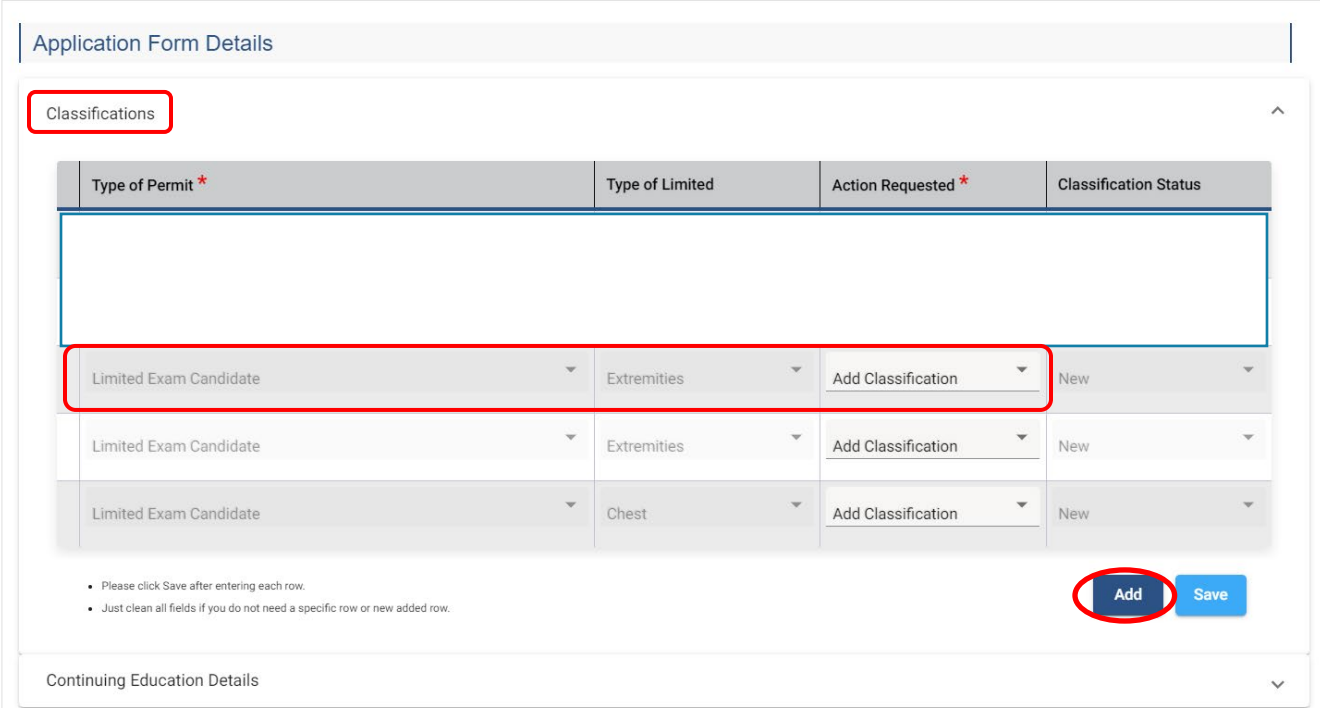

1) Click **Add**. Under the **Type of Permit** select the **Limited Exam Candidate**, then under **Type of** 

- 2) **Limited** select one of the exam types you will be taking, and then select "Add Classification" under **Action Requested**. Repeat those steps until all of the desired exams are chosen.
- 3) Click **Save.**

# **STEP 4: EDIT THE APPLICATION 2**

Under the **License/Permit** tab will appear an **Edit** option on your new application. Click **Edit** to complete your permit application. (Note: if you applied for multiple permit types, you will need to do this for each one you have applied for.)

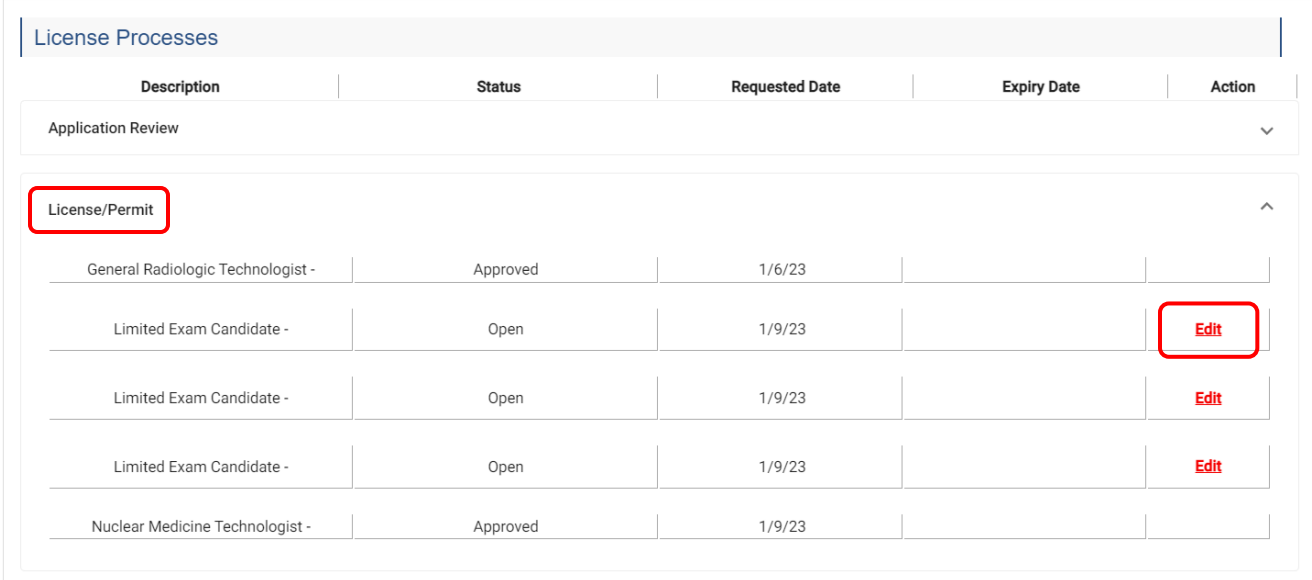

You will be asked the following Question:

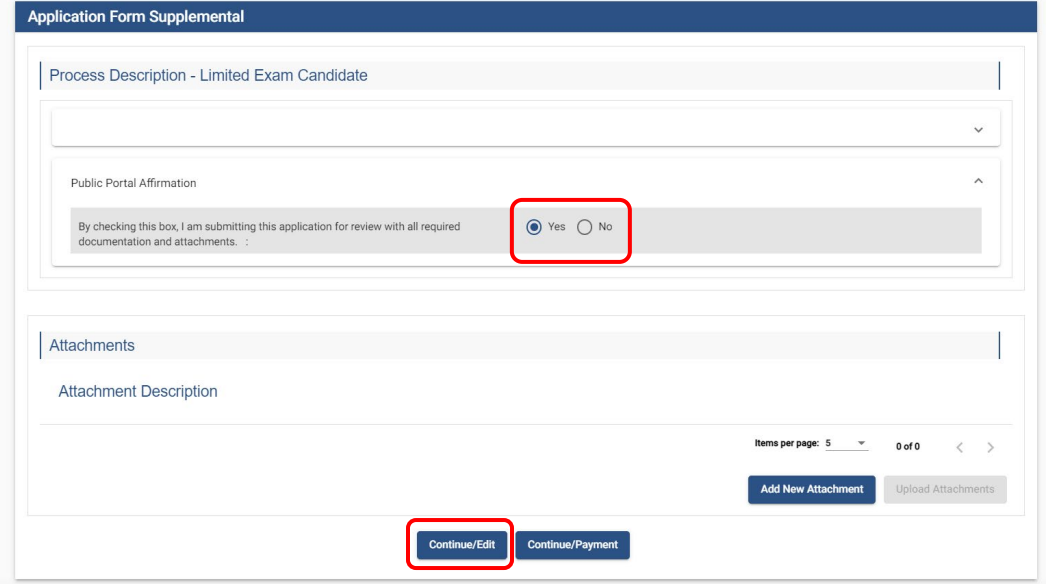

Choose **Yes** and then click on the **Continue/Edit** button at the bottom of the screen.

After each edit a pop-up box will appear that states:

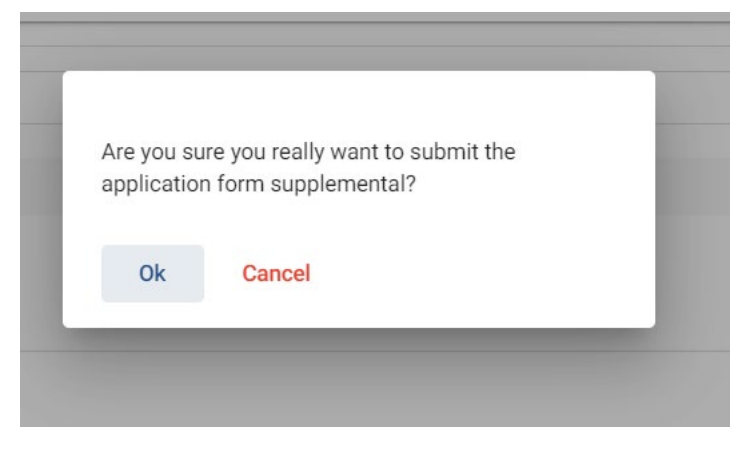

Answer **Ok** each time.

## **STEP 5: PAYMENT**

Payment for the Limited Radiography Exam is paid directly to the ARRT, the providers of the exam. Once your application has been received, reviewed, and processed you will receive an email explaining how to go onto the ARRT's website to pay for your exam.